# AultCare Employer Account REGISTRATION GUIDE

How to create your employer login on the AultCare website

# AULTCARE

- Open a web browser and go to www.aultcare.com
- Click **Account Login** in the upper right corner and select **Employer** from the drop down menu.

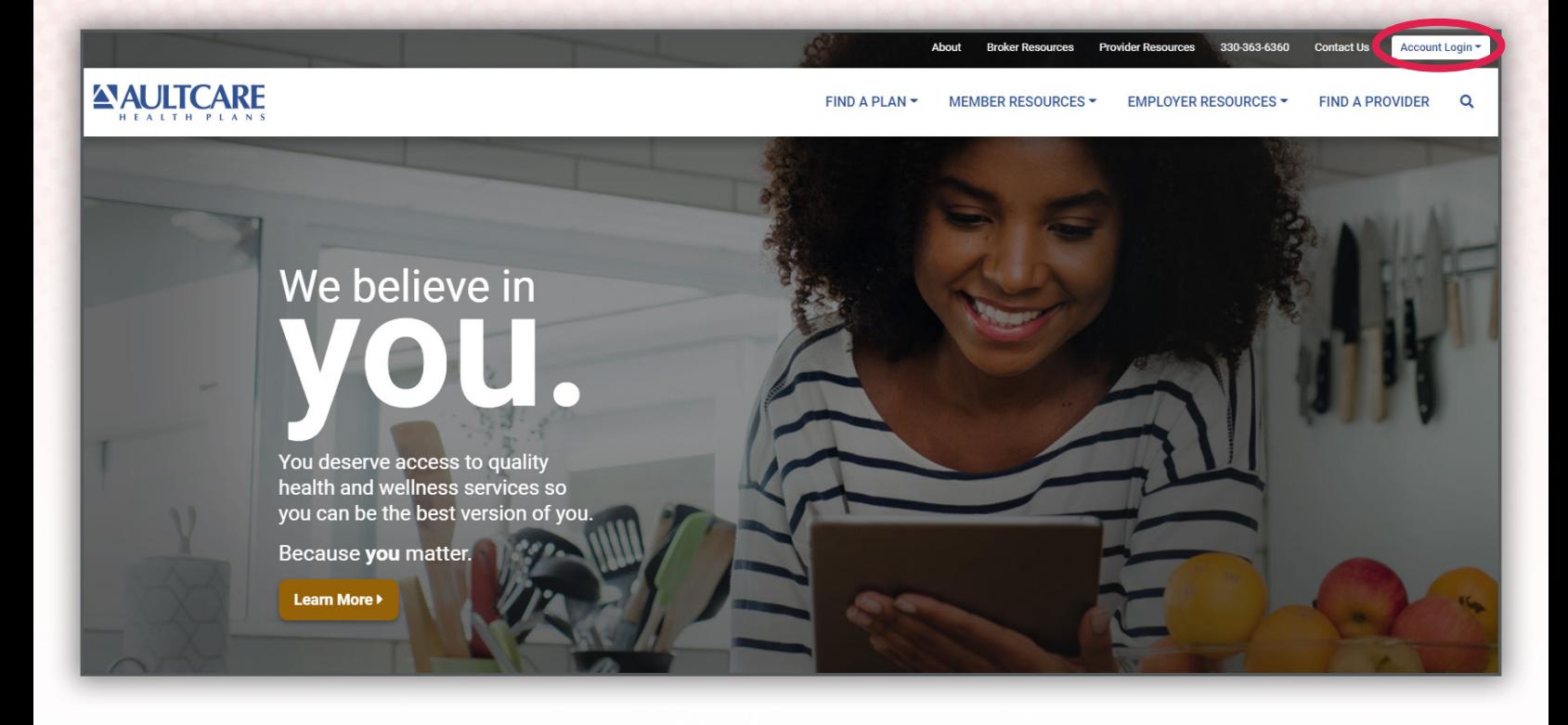

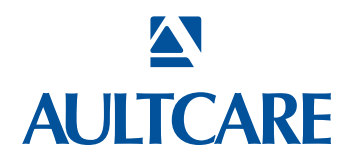

• Select the **Register for a new account** link.

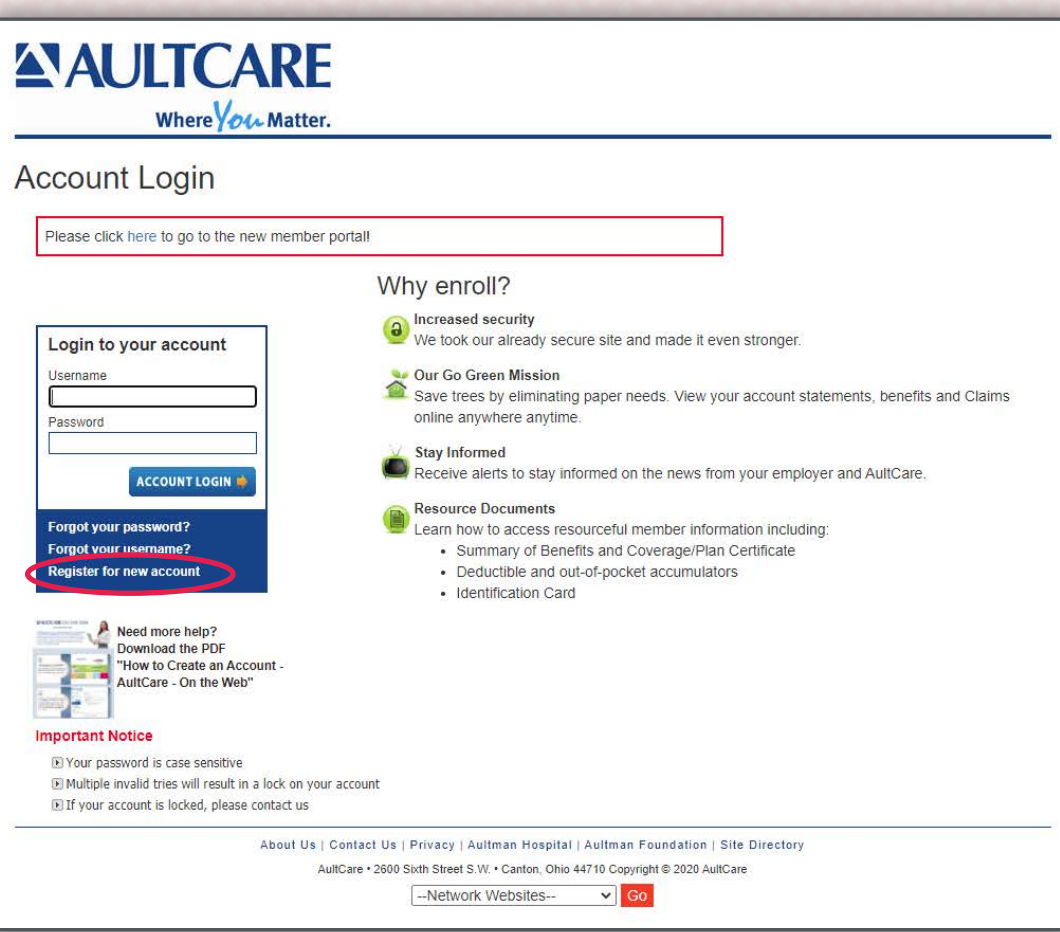

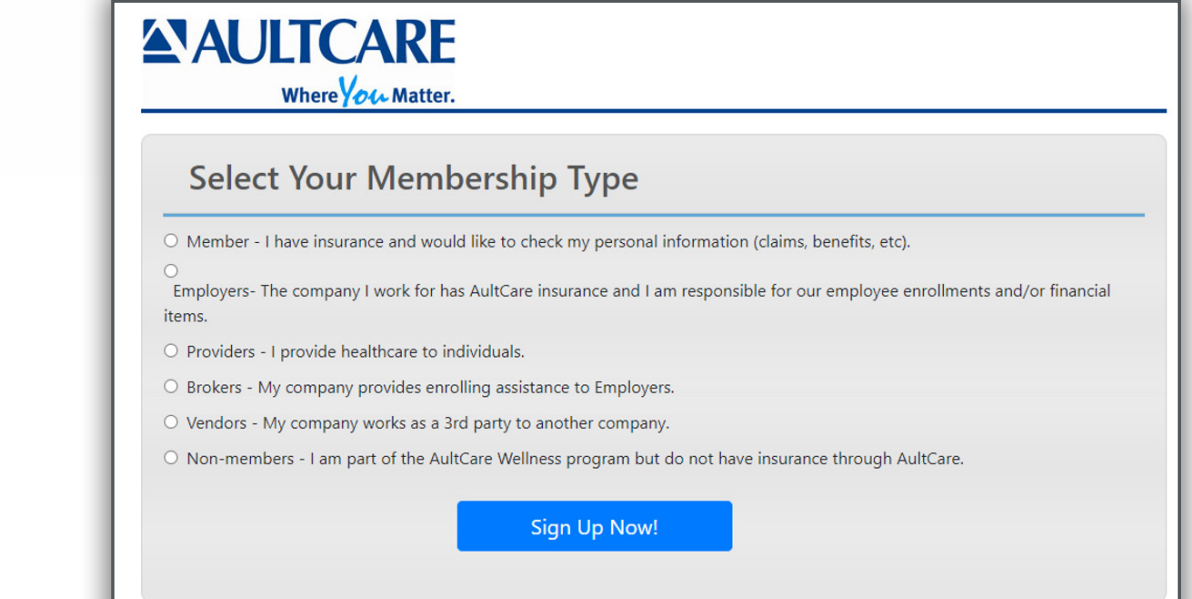

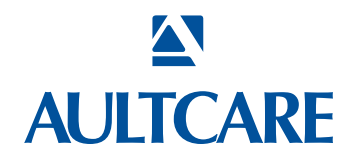

• Select **Employers** as your **Membership Type** and click on the **SIGN UP NOW** button.

### You must agree with our "Terms of Service" before you can create an account with us.

- Select **I Agree** to agree with the **Terms of service** outlined on this page.
- By entering your name next to the **By** text-box, you are signing your signature.

### **Click on CONTINUE button to proceed.**

**Enter the following information** 

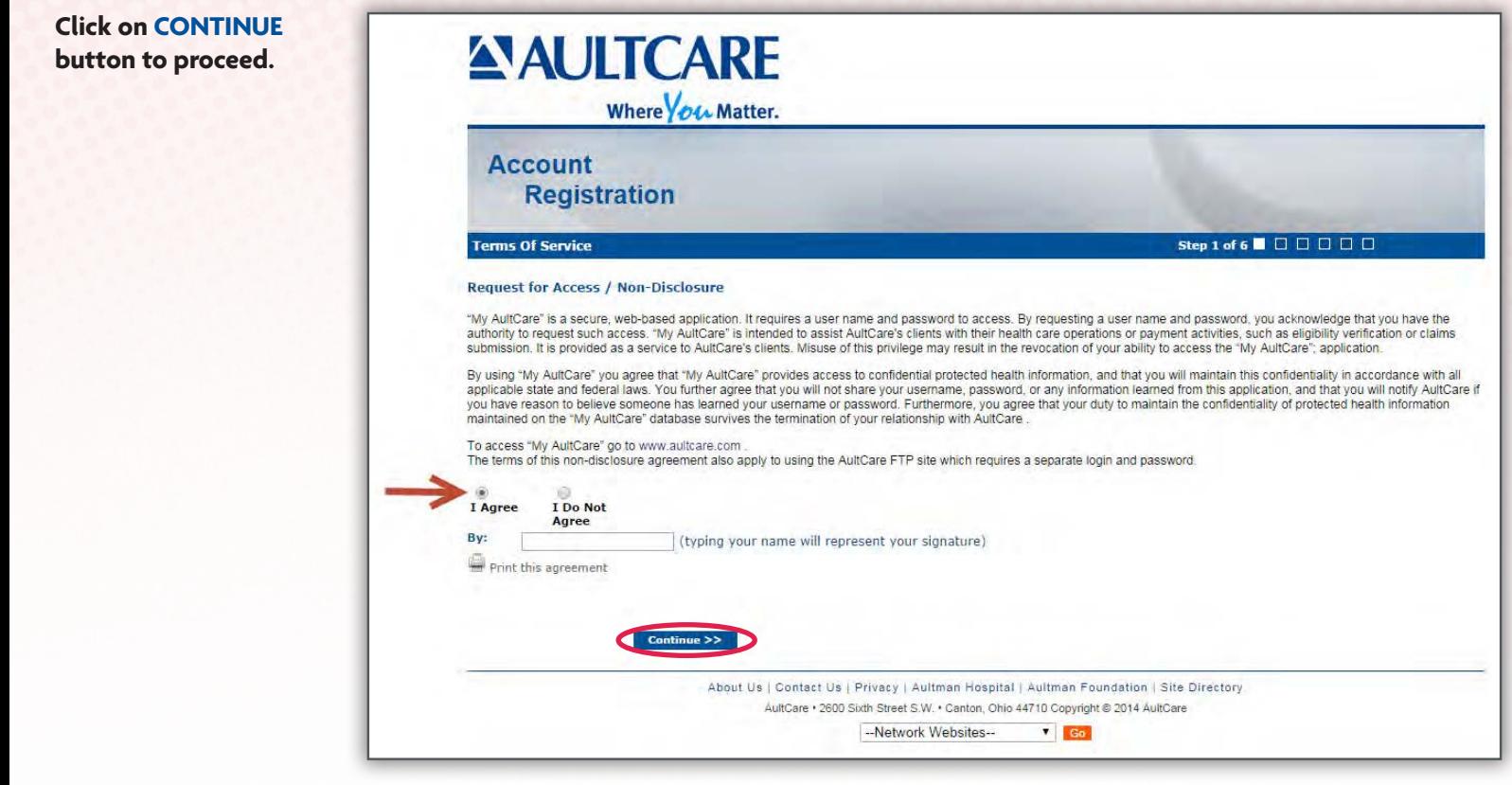

## **Step #4**

### **Enter the following information:**

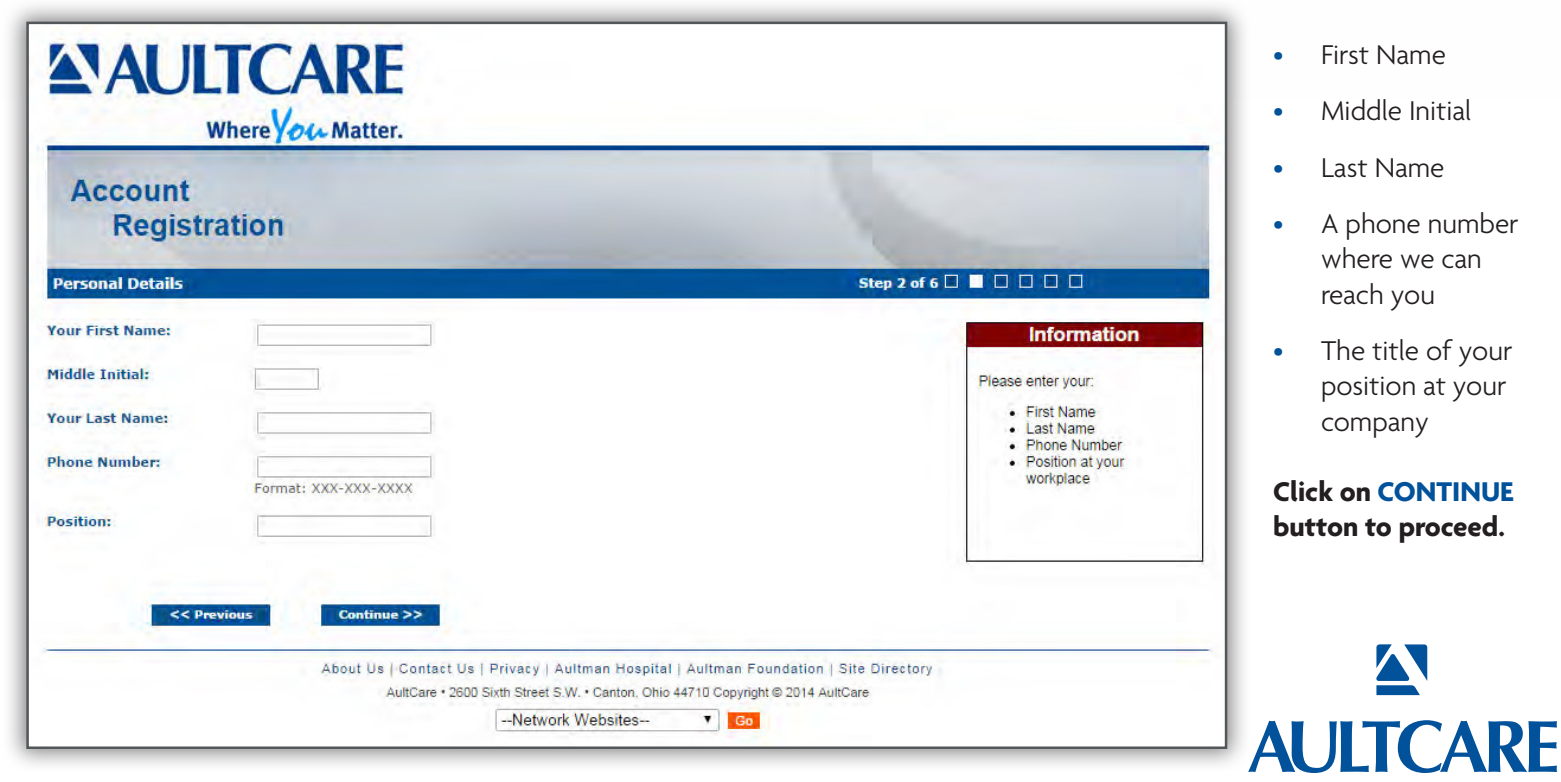

### **STEP #5**

- Enter the 9 digit Tax ID number of your company (without the dash)
- Enter the name of your company
- Enter the street address, city and state of your company

### **Adding Group Numbers**

- Enter the Group Number of your company
	- Click **Add** button
- The Group Number will then appear in a list box underneath **Username for your account** 
	- $\bullet$  If you need to add more groups, repeat the steps username in this section was already taken, please choose and enter a different username.

### **Parameter**

If you already know someone at AultCare (e.g Account Coordinator), you can help us expedite the verification essentiated, you can help as expedite the vermeaties process for your employer account by supplying the following "optional" information:  $proces 10r$ 

- Enter your phone number
	- Enter the name of the person you know at AultCare; (e.g., Group Account Coordinator)

### **Click on CONTINUE button to proceed.** Please select your selection to proceed.

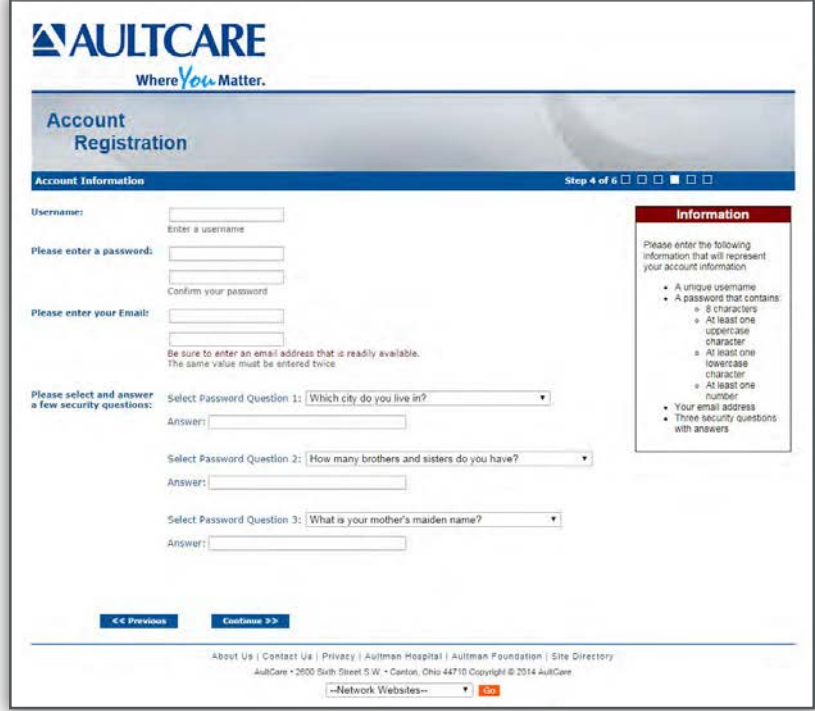

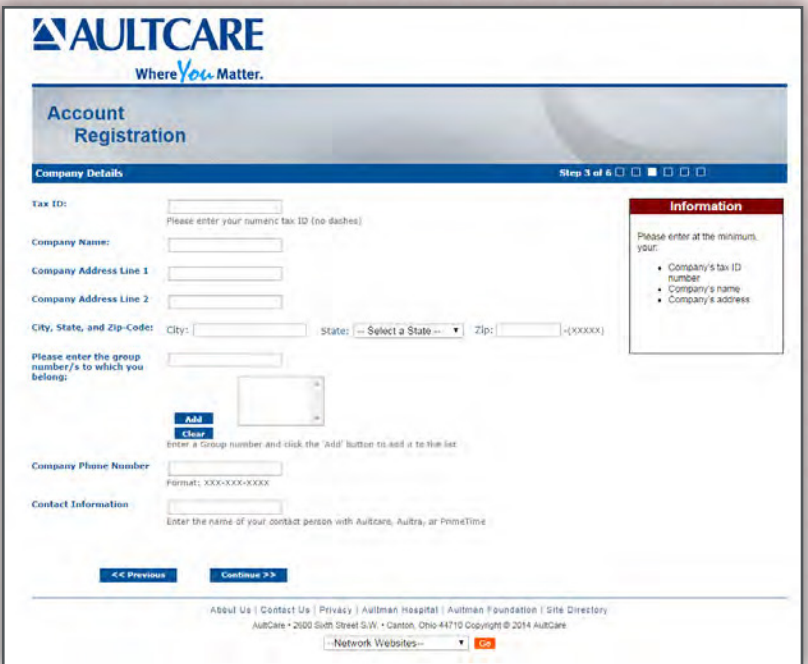

### **STEP #6**

### **Enter the following information:**

### **Username for your account**

is already taken or not. If the username is already taken, When you enter a username, the system will tell you if it please choose and enter a different username.

### **Password for your account**

The password you choose should consist of:

- **»** 8 characters
- **»** At least one uppercase character and one lowercase character
- **»** At least one number

### **Your email address**

Please enter your email address. We will use this email to communicate with you.

### **Three security questions with answers**

Please select your security questions carefully. We will ask you these questions if you forget your username and/or password.

**Click on CONTINUE button to proceed.**

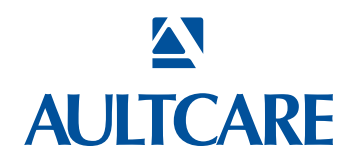

- Reason for requesting access Select your reason(s) for requesting access. You can select more than one reason.
- SFTP IP addresses If you will be using secure FTP transfer **in addition to our website**, please list the IP address(s) that will be used.
- Authorization to represent your company Select **I Agree** to state you are an authorized representative of the company you are applying for this account.

Sign your name electronically by entering your name in **By:** textbox.

### **Optional on this page**

If you need to send us a message or have a question, enter it in the comments box.

Click on the **CONTINUE** button to proceed.

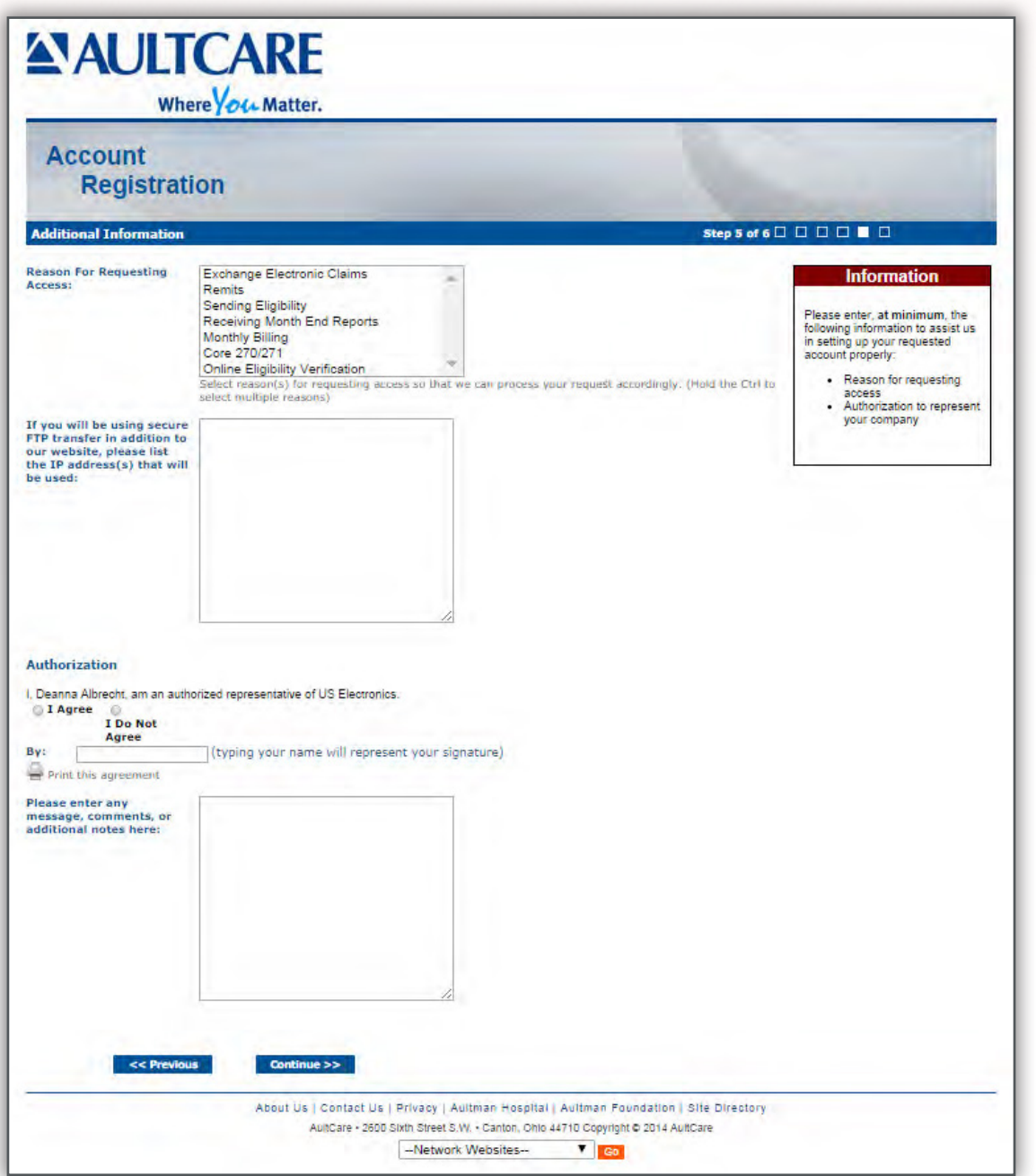

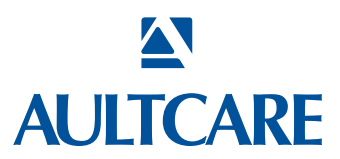

This is the final page of your account registration process. You must agree to the Trading Partner Agreement specified on this page. You can print this agreement by clicking on **Print this agreement.**

### **From this page:**

- Select **I Agree** to agree to the Trading Partner Agreement outlined on this page.
- Indicate your approval by entering your name in **By:** textbox.

Click on the **FINISH** button to proceed.

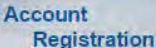

### $\overline{O}$   $\overline{O}$   $\overline{O}$   $\overline{O}$   $\overline{O}$   $\overline{O}$   $\overline{O}$   $\overline{O}$   $\overline{O}$

### **Trading Partner Agreement**

This Trading Partner Agreement is made this 26 day of September, 2014, by and between AutiCare Corporation, 2600 Stim Street SW, Canton, OH 44710, and US Electronics 4744<br>13th at sa . , Canton, Onio 44710, a health plan, h

The Trading Pariner intensis to conduct fransactors with AutiCare Corporation in electronic form. Both paris and separation and security of data held or<br>exchanged by them contains Protected Hermitation (PHI). Each pares to

1. Each pany will take reasonable care to ensure that information submitted in an electronic transaction is timely, complete, accurate, and secure. The parties agree to take reasonat<br>precautions between them.<br>Itansmissions

2. Clearinghouse or Provider is responsible for all costs, charges, or fees it may incur by transmitting electronic transactions to, or receiving transactions from, AultCare

3. Trading Partner will ensure that each submitted transaction conforms to the applicable Transaction Specification Addendurn, as well as any specifications of the AultCare Companie<br>Guide . AufCare may amend the Companion

-<br>4. Trading Partner assumes responsibility for obtaining current Companion Guide from AultCare will evaluate will ensure amendments to the Companion Guide are identified with a<br>revision date and posted to the AultCare web

5. The Trading Partner agrees that it will not require any changes to definition, data condition, or use of data elements or segments, nor any additions to any data elements or segments<br>For any unauthorized uses of data or 6. Before submitting any transaction in HIPAA standard transaction format, and thereafter throughout the term of this Agreement. the Trading Partner will cooperate with AultCare in any<br>testing of the transmission and proce

7. Each party is solely responsible for the presentation, privacy, and security of data in the ossession, including data in transmissions received from the other party and other persons. If<br>each party receives data from th

s. Termination of this Agreement or any underlying service agreement does not terminate either party's obligation under this Agreement or under federal and state laws and regulations<br>pertaining to the privacy and security retaining to be proof, and security of individually behaviors ready into make, has occurred the party of outgoints expanding the connections of property into the<br>9. This Agreement stail take affect other signed by the Trad

IN WITNESS WHEREOF, the parties hereunto fix their signatures to duplicate copies, each of which shall be deemed an original, at CantoniCity), Ohio(State), this 26 day of

Apout Us | Confact Us | Privacy | Aultman Hospital | Aultman Foundation | Site Directory AutiCare . 2600 Swin Street S.W. . Canton, Onio 44710 Copyright @ 2014 Autobare -Network Websites-

 $T$  Go

(typing your name will represent your signature)

Halsh

**Upon successful completion of your account registration, you will see the following message:**

Revision Date: 08/26/2005, 07/25/2007, 11/05/08<br> **Example:** The Not

 $<<$  Previous

### **Thank you for the submission of your registration request. You will receive an email advising on the next steps to complete the process.**

### **What to expect next?**

- Upon completion of the registration process, you should receive an email stating the registration process has been completed. (Note: At this time, your account is not active yet)
- We will review the application and finish with the account setup process.
- When your account setup has been completed, you will receive an email informing you your account has been set up and is ready for use. (Note: At this time, the process is complete, and you will be able to login to our website)

If you have questions, you can contact your group coordinator, or for technical assistance, email the AultCare Web Team at aultconnect@aultcare.com.

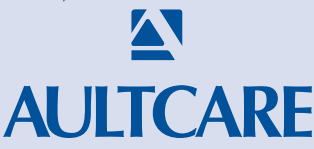

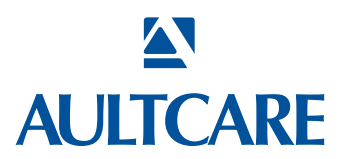